## **¿Cómo añadir un campo para los códigos promocionales de tipo socio?**

Si sus usuarios desean beneficiarse de una promoción de tipo socio, tendrán que introducir un código promocional socio. En la página de venta en línea (ticketshop) existen muchos cuadros pero, el principal lugar donde sus usuarios esperan poder introducir estos códigos es en su página web principal. En este «how-to» le detallamos cómo ponerlo en funcionamiento.

## Guía detallada

Si desea ofrecer a sus usuarios un cuadro para códigos promocionales en su página web institucional, tendrá que ponerse en contacto con su webmaster o agencia web y transmitirle la siguiente información.

- 1. Identifique el lugar en el que crea que sus usuarios verán mejor el campo para introducir un código.
- 2. Añada un formulario y un método del tipo **GET**. La URL que debe usar es la de su acceso a su institución con el subfijo "**/api/1/redirect/partneradvantage**".

Si por ejemplo la URL de su institución es "https://monsite.shop.secutix.com", tendrá que marcar "https://monsite.shop.secutix.com/api/1/redirect /partner-advantage"

Su código debería parecerse al del siguiente ejemplo:

```
<form action="/api/1/redirect/partner-advantage" method="GET"> 
         <input maxlength="20" type="text" name="code" id="code" placeholder="Code"/>
         <input type='submit' value='Valider'/>
</form>
```
3. Añada un título o instrucción donde desee. Voilà, ¡listo!

Normalmente le debería aparecer un cuadro parecido al de la imagen de a continuación.

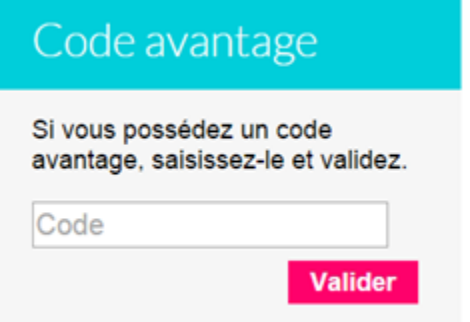